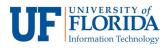

## How to Start a Zoom Meeting

- 1. Login to e-Learning and select the course in which you would like to schedule a Zoom meeting.
- 2. Once in the desired course in e-Learning, click **Zoom Conferences** on the left navigation.

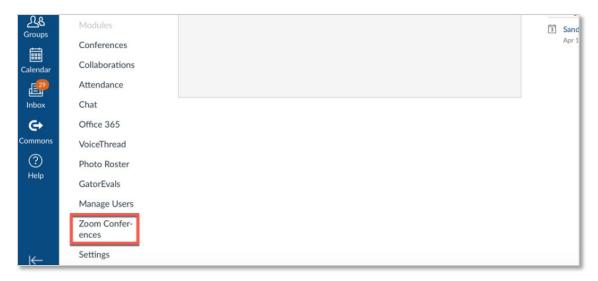

3. Click Schedule a New Meeting. Keep in mind everyone will receive an email notification.

| UF<br>FLORIDA | Sandbox for Zoon | m Training > Sandbox for Zoom Training                                               |         |  |  |  |  |  |  |
|---------------|------------------|--------------------------------------------------------------------------------------|---------|--|--|--|--|--|--|
|               | Development Term | zoom                                                                                 |         |  |  |  |  |  |  |
| Account       | Home             | Your current Time Zone is (GMT-04:00) Eastern Time (US and Canada). 🖉                |         |  |  |  |  |  |  |
| 63            | Announcements    | All My Zoom Meetings/Recordings Schedule a New Meeting                               |         |  |  |  |  |  |  |
| ashboard      | Assignments      |                                                                                      |         |  |  |  |  |  |  |
|               | Discussions      | Upcoming Meetings Previous Meetings Personal Meeting Room Cloud Recordings Get Train | ining 😰 |  |  |  |  |  |  |
| Courses       | Grades           | Show my course meetings only                                                         |         |  |  |  |  |  |  |
| ഷ്ട           | Peonle           |                                                                                      |         |  |  |  |  |  |  |

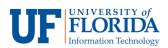

4. Fill out the information on the **Schedule a Meeting** page and modify the settings according to your preferences. Click on **Save** to create a Zoom meeting.

| Zoom Confer-<br>ences | Audio             | 🔿 Telephone 🔿 Computer Audio 🔞 Both         |
|-----------------------|-------------------|---------------------------------------------|
| Settings              |                   |                                             |
|                       | Meeting Options   | Require meeting password                    |
|                       |                   | Enable join before host                     |
|                       |                   | Mute participants upon entry                |
|                       |                   | Use Personal Meeting ID 5642547910          |
|                       |                   | Enable waiting room                         |
|                       |                   | Record the meeting automatically            |
|                       | Alternative Hosts | Example: john@company.com, peter@school.edu |
|                       |                   | E Save Cancel                               |
|                       |                   |                                             |

5. Your Zoom meeting will appear under **Upcoming Meetings** tab under **Topic** [1] with a **link** [2] to start the scheduled meeting.

| Account |                                      | Your current Time Zone is (GMT-04:00) Eastern Time (US and Canada).       All My Zoom Meetings/Recordings       Schedule a New Meeting |                   |                       |                  |                |  |  |
|---------|--------------------------------------|----------------------------------------------------------------------------------------------------|-------------------|-----------------------|------------------|----------------|--|--|
| Courses | Assignments<br>Discussions<br>Grades | Upcoming Meetings                                                                                                    | Previous Meetings | Personal Meeting Room | Cloud Recordings | Get Training 🕅 |  |  |
| Groups  | People<br>Pages                      | Start Time                                                                                                    | 1 Topic           |                       | Meeting ID       |                |  |  |
| Inbox   | Files<br><b>Syllabus</b><br>Outcomes | Today<br>10:00 AM                                                                                                    | 2 Sandbox fo      | r Zoom Training       | 564-254-7910     | Start Delete   |  |  |

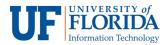

6. Students will be notified via email and the e-Learning calendar. This notification will also include a link to access the scheduled meeting.

| ET | Gator, Albert <notifications@instructure.com><br/>Wed 4/10, 12:50 PM<br/>Gator, Alberta ≈</notifications@instructure.com>                                              |
|----|----------------------------------------------------------------------------------------------------|
|    | To help protect your privacy, some content in this message has been blocked. To re-enable the blocked features, click here.                                            |
|    | To always show content from this sender, click here.                                                                                                    |
|    | Zoom Meeting<br>[create meeting]<br><br>Topic: Zoom Meeting<br>Host: Gator, Albert                                                                                     |
|    | Time: Apr 10, 2019 1:00 PM, America/New_York<br>Join URL: <u>https://ufl.zoom.us/j/575410723</u>                                                                       |
|    | You can reply to this message in Canvas by replying directly to this email. If you need to include an attachment, please log in to Canvas and reply through the Inbox. |

7. Once the meeting is created, students will see the Zoom meeting under **To Do** list on the course homepage.

| Development Term             | Recent Activity in TORDOFF10                                                                                                    | 🗟 View Course Calendar                         |  |  |
|------------------------------|----------------------------------------------------------------------------------------------------|------------------------------------------------|--|--|
| <b>Home</b><br>Announcements | No Recent Messages You don't have any messages to show in your                                                                                                    | To Do                                          |  |  |
| Grades                       | stream yet. Once you begin participating in your courses you'll see this stream fill up with messages from discussions, grading updates, private messages between you and other users, etc. | <b>♀ Zoom</b> ★ Apr 10 at 12:31pm              |  |  |
| People                       | niessages between you and other users, etc.                                                                                                    | Apr 10 at 1pm                                  |  |  |
| Syllabus<br>Modules          |                                                                                                    | Sandbox: Tordoff × Apr 10 at 1pm               |  |  |
| Conferences                  |                                                                                                    | Virtual Office Hours     ×       Apr 19 at 3pm |  |  |
| Collaborations               |                                                                                                    |                                                |  |  |
| Chat                         |                                                                                                    |                                                |  |  |
| Office 365                   |                                                                                                    |                                                |  |  |
| Zoom<br>Conferences          |                                                                                                    |                                                |  |  |

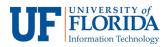

8. When they click on the Zoom item in the To Do list, the e-Learning Calendar will open with a link to join the meeting.

| SUN | MON | TUE | WED                  |    | тни                                                                                                    | FRI          | SAT   | 31 1 2 3 4 5 6<br>7 8 9 10 11 <b>12</b> 13                                                                                                    |
|-----|-----|-----|----------------------|----|----------------------------------------------------------------------------------------------------|--------------|-------|----------------------------------------------------------------------------------------------------|
|     | 1   | 2   | 3                    | 4  | 5                                                                                                    | 6            |       | 14         15         16         17         18         19         24           21         22         23         24         25         26         2           28         29         30         3         3         4 |
|     |     |     |                      |    |                                                                                                    |              |       | CALENDARS     Test Student     Sandbox: Tordoff                                                                                                    |
|     | 8   | 9   | 10                   | 11 | Virtual Office H                                                                                           | lours        | ×     | • UNDATED                                                                                                    |
|     |     |     | 目1p Sandbox: Tordoff |    | Apr 19, 3pm - 4pm<br>Calendar Sandbox: Tordoff<br>Location Zoom Online Me<br>Details<br>Click here to join |              | 323 e | 🛐 Calendar Feed                                                                                                    |
| 4   | 15  | 16  | 17                   | 18 | 🗑 3p Virtual C                                                                                             | Office Hours |       |                                                                                                    |
| 1   | 22  | 23  | 24                   | 25 | 26                                                                                                    | 27           |       |                                                                                                    |

9. As an alternative, students can also click on **Zoom Conferences** [1], then **Join** [2] to join the meeting.

| Development Term    | zoom                      |                                     |                 |                |
|---------------------|---------------------------|-------------------------------------|-----------------|----------------|
| Home                | Your current Time Zone is | (GMT-04:00) Eastern Time (US and Ca | anada). 🖉       |                |
| Announcements       |                           |                                     |                 |                |
| Grades              | Upcoming Meetings         | Previous Meetings                   |                 | Get Training 🗊 |
| People              |                           |                                     |                 |                |
| Syllabus            | Start Time                | Торіс                               | Meeting ID      |                |
| Modules             | Fri, Apr 19               | Virtual Office Hours                | 924-141-393 Joi |                |
| Conferences         | 3:00 PM                   | findar office fromo                 | 524 141 555     |                |
| Collaborations      |                           |                                     |                 |                |
| Chat                |                           |                                     |                 |                |
| Office 365          |                           |                                     |                 |                |
| Zoom<br>Conferences |                           |                                     |                 |                |